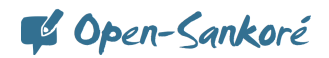

# Première prise en main d'Open-Sankoré 2.00

#### La philosophie du logiciel

De par son histoire, le développement du logiciel Open-Sankoré a toujours privilégié l'ergonomie. L'interface de base mets en avant les outils les usuels tout en restant évolutive avec les options dans les volets de droite et de gauche. Chaque nouvelle fonctionnalité est analysée avant d'être développée si elle présente un plus pour l'utilisateur et le public.

#### Les quatre modes du logiciel

Open-Sankoré possède quatre modes différents.

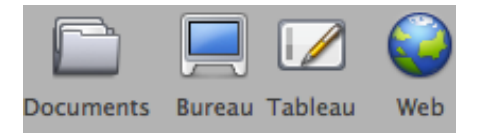

#### Le mode tableau (par défaut)

Le mode tableau comporte six zones :

- 1. une zone principale au centre permettant la création de contenu,
- 2. la barre d'outils du stylet,
- 3. une barre d'outils principale,
- 4. une fiche guide dans le volet de gauche permettant de renseigner l'activité (objectifs, discipline concernée...) et stocker des éléments complémentaires et facultatifs au cours donné,
- 5. un aperçu des pages du document dans le volet de gauche,
- 6. un aperçu de la bibliothèque dans le volet de droite.

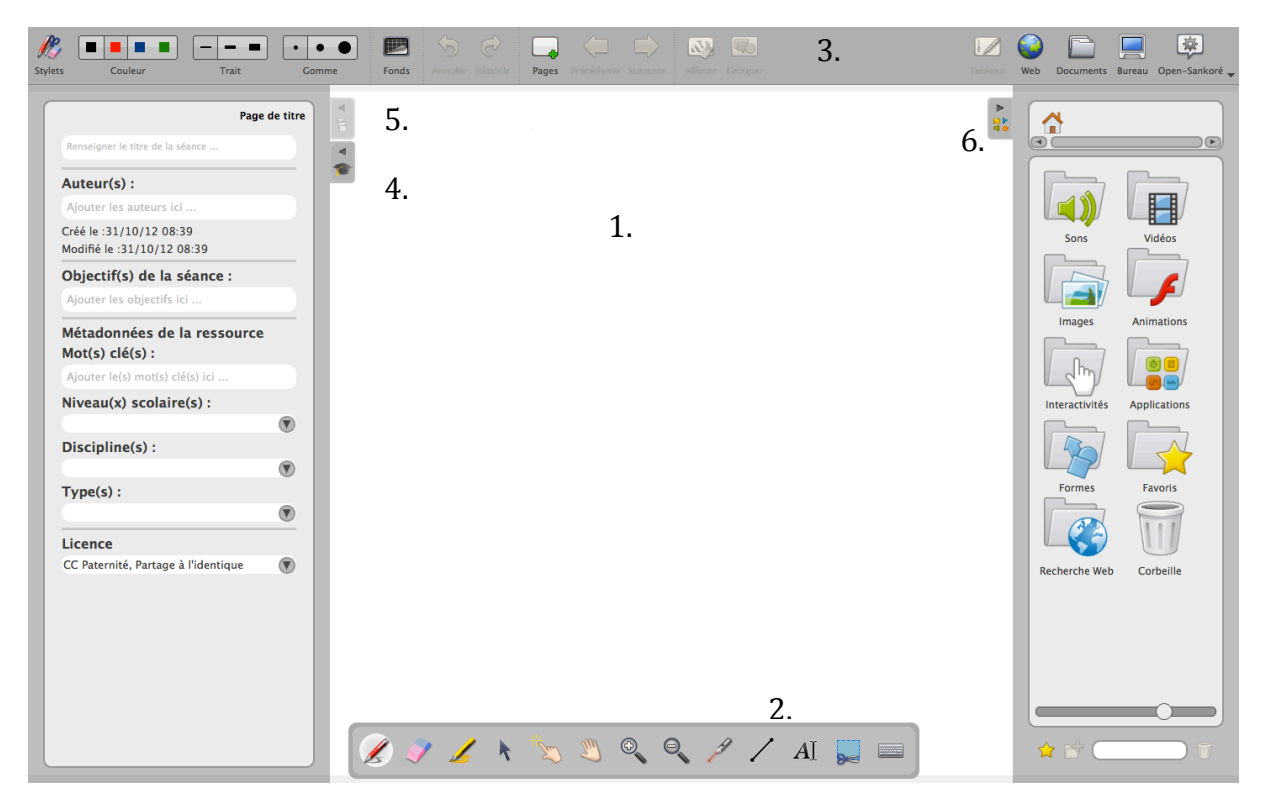

# Copen-Sankoré

Les volets de gauche et de droite peuvent être fermés à l'aide des onglets (4, 5, 6).

Les zones 1 à 3 intègrent les outils les plus utilisés : *annoter le document, effacer, écrire un* texte, créer une nouvelle page, gestion des pages avec renseignements complémentaires.

Les outils spécifiques ou plus complexes figurent dans les palettes de gauche ou de droite. 

Le volet de gauche contient deux onglets : une vue du document sous forme de vignettes et une fiche guide.

Le volet de droite, la bibliothèque, contient des ressources dont des Applications W3C qui sont stockées dans la bibliothèque dans les *Applications*, *Interactivités* et *Recherche*  Web. Ces widgets peuvent être réalisés avec quelques connaissances dans les technologies Web ou commandés auprès d'Open-Sankoré.

### Les curseurs dans la barre d'outils du stylet

La barre d'outils du stylet possède deux curseurs. Le curseur traditionnel qui permet de *sélectionner et de modifier les objets* et un second qui permet d'*interagir avec et dans l'objet* sans l'affichage de son cadre. Privilégiez le premier pour la création de votre cours et le second pour le travail des étudiants afin de pas surcharger l'interface.

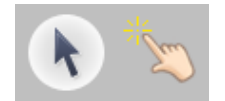

Il enrichira Open-Sankoré d'actions (lien hypertexte, lien sur une autre page, jouer un son) dans la prochaine version.

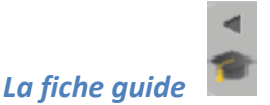

La fiche guide est un panneau de l'onglet de gauche. Elle est accessible via l'onglet cidessous.

Cette fiche guide vous offre la possibilité de :

- renseigner l'activité (titre, objectifs pédagogiques, activité du maître ou des élèves…)
- décrire la ressource (niveau scolaire, discipline concernée, mots-clés, licence...)
- stocker des éléments complémentaires ou facultatifs (image, son, vidéo, application…)

Ces éléments figurent sur deux types de fiche guide. La page "0" dite de titre qui décrit la ressource dans son ensemble et les pages "1" et suivantes qui décrivent l'activité sur la page en question. Le contenu de la fiche guide est lié à la page sur laquelle il se trouve. La page "0" de titre est obligatoire, elle s'ajoute automatiquement à vos anciens et nouveaux documents. 

## C Open-Sankoré

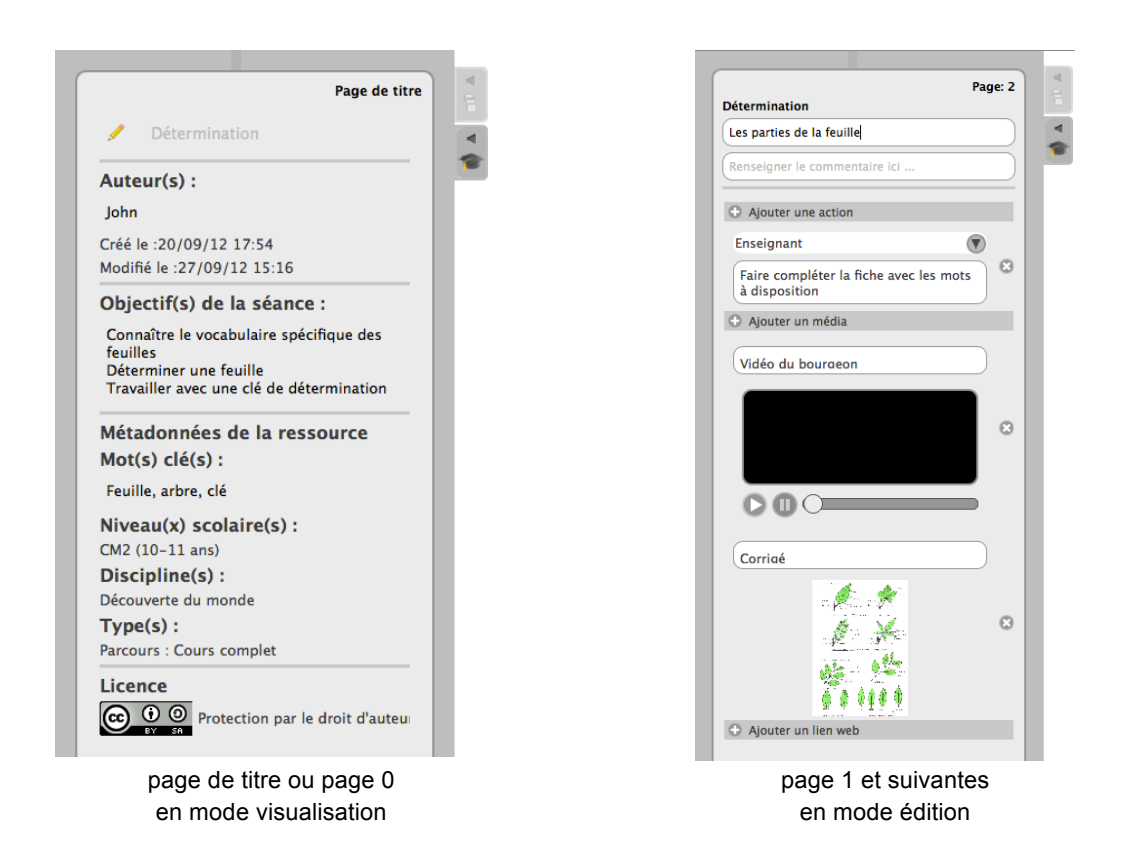

L'ensemble des champs de la fiche guide appartient donc au document et permet aux utilisateurs d'avoir une meilleure visibilité du cadre pédagogique dans lequel l'activité s'inscrit.

Open-Sankoré privilégie la licence Creative Commons (CC BY-SA) pour toutes les ressources éducatives crées, dans une philosophie du libre. Les utilisateurs de la ressource devront s'informer de l'usage possible de la ressource afin de respecter le cadre du détenteur des droits.

#### L'aperçu des pages dans le volet de gauche

L'aperçu des pages figure sur le même volet. Il est accessible via l'onglet suivant.

Il est possible de dupliquer, effacer ou changer l'ordre des pages directement sur celui-ci.

4 Ŕ

C Open-Sankoré

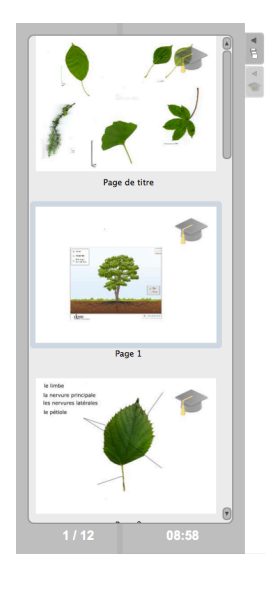

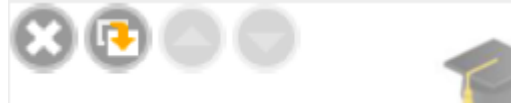

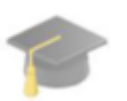

## *Le volet bibliothèque*

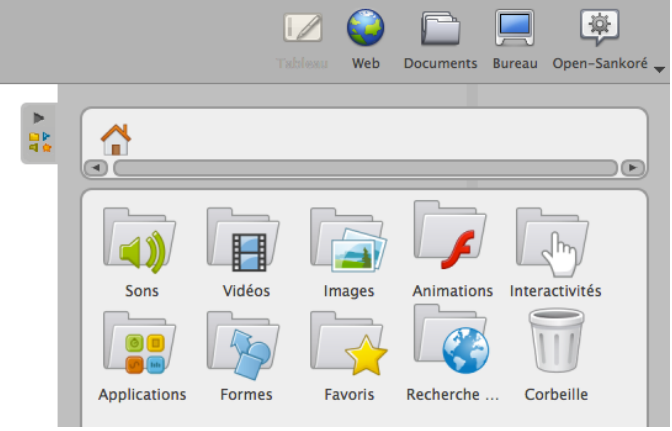

Ce volet contient vos documents personnels liés à Open-Sankoré.

Les dossiers *Sons*, *Vidéos*, *Images* et *Animations* contiennent quelques exemples. Il suffit de les glisser-déposer sur la page pour les utiliser.

Le dossier interactivités contient plusieurs activités que l'on peut réaliser avec les élèves.

Les *applications* vous permettront d'illustrer votre travail. Il est possible de tracer des traits à l'aide des règles ou d'utiliser Wikipédia dans un widget.

Le dossier *Recherche Web* possède des outils de recherche de documents sur Planète Sankoré et une recherche sur *Google images* (un accès à internet est ici requis).

La navigation dans la bibliothèque s'effectue par dossiers.

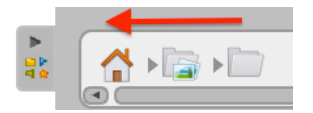

Un champ de recherche est disponible au bas de la bibliothèque.

# Copen-Sankoré

| $\triangleright$<br>歌 | $\triangleright$ 22<br>$\lceil \cdot \rceil$ |                                                                                                    |                                                               |                                                                                |                                              | 뫏 | $\triangle$<br>å<br>la)                                                                                |                                                                                                    |                                                                                                    |                                                                                                    |                                                                                                    | $\triangle$<br>间 |                        |                                                                                      |    |  |
|-----------------------|----------------------------------------------|----------------------------------------------------------------------------------------------------|---------------------------------------------------------------|--------------------------------------------------------------------------------|----------------------------------------------|---|----------------------------------------------------------------------------------------------------|----------------------------------------------------------------------------------------------------|----------------------------------------------------------------------------------------------------|----------------------------------------------------------------------------------------------------|----------------------------------------------------------------------------------------------------|------------------|------------------------|--------------------------------------------------------------------------------------|----|--|
|                       | Masque<br>Loupe<br>Minuteur                  | $0 \t1 \t2$<br>Règle<br>希<br>Spot<br><html><br/>Composant Editeur HTML<br/>900<br/>Navigateur </html> | Compas<br>Web<br>四<br>GeoInfo<br><b>Notes</b><br><b>Notes</b> | Rapporteur<br>5353<br>6363<br>--<br>Calculatrice<br>GoogleMap<br>ο<br>Nuancier | Équerre<br>Cellule<br>Grapheur<br>OpenStreet |   | <br>$\frac{1}{2}$<br>Ass images<br>artes<br>$\Box$ is the<br>Cat images<br>Enveloppe<br>TT D<br>  ß∣µø | $\rightarrow$<br>Ass sons<br>$\overline{\phantom{a}}$<br>ਵ≏<br>Cat text<br>≕<br><b>Etudier</b><br>مسمع<br>---<br>1 3% | <b>ALL AV</b><br>Balance<br>$\mathbf{r}$<br>Choisir<br>m<br>$\Omega$<br>Morpion<br>o<br>n<br>$\theta$ | Cadran<br>Contraste<br>Ordre images Ordre lettres<br>---<br>Ordre mots Ordre phrase Selectionner Separe phr Separe texte | $2 + 3 = $<br>Calcul<br>$\bullet$ $\bullet$ $\bullet$<br>$\cdot$<br><b>Des</b><br>r<br><b>ABCD</b><br>Þ<br>E |                  | Audio Planete.wgs<br>æ | Ð<br>Flash Planete.wgs Google images.wgs<br>☎<br>Image Planete.wgs Video Planete.wgs | 9. |  |
|                       | Sel video                                    | Wikipedia                                                                                             | Wiktionnaire                                                  |                                                                                |                                              |   | Syllabes                                                                                               | 2 % 4<br><b>Tables</b>                                                                                                | 4 <br>Train                                                                                           |                                                                                                    |                                                                                                    |                  |                        |                                                                                      |    |  |

Le dossier *Applications* Le dossier *Interactivités* Le dossier *Recherche Web*

### Le mode document

Le mode document regroupe les éléments liés à la gestion des pages :

- l'organisation des pages du document
- la possibilité de renommer des cours
- l'organisation des documents
- l'import de données
- l'export au format .pdf, au format Sankoré .ubz, au format .iwb (CFF)
- l'ajout de pages dans le document
- la publication sur le site Planète Sankoré

Un enregistrement automatique évite les erreurs de manipulations (par défaut date et heure de l'enregistrement).

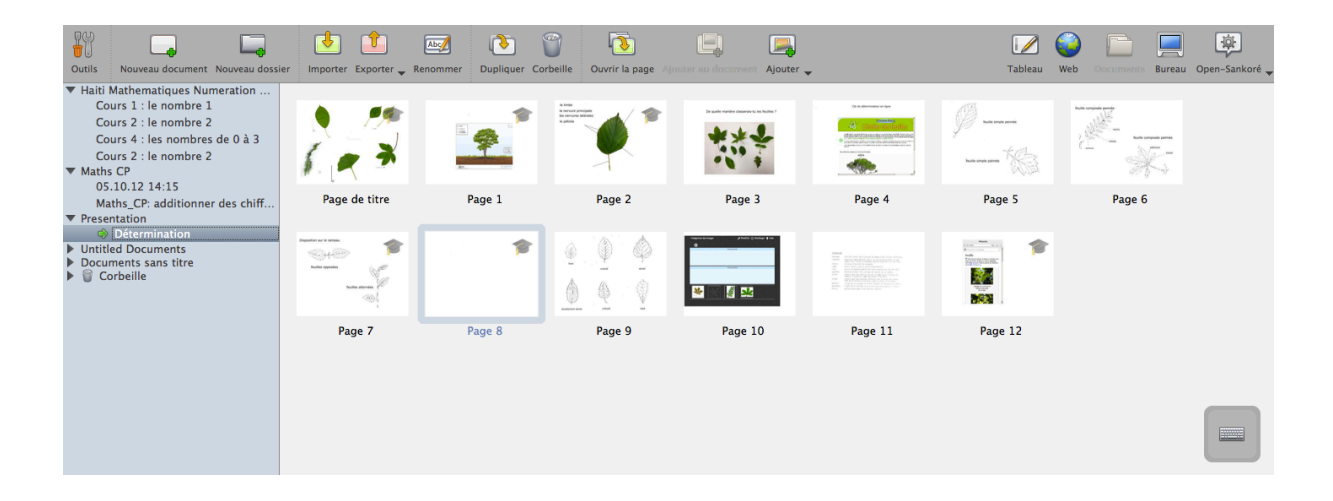

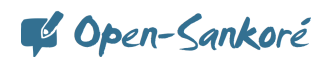

#### Le mode Web

Le mode navigateur Web offre les possibilités des navigateurs usuels avec :

- la possibilité d'agrandir ou de réduire la totalité de la page,
- la capture de flash,
- la capture d'images,
- l'accès au clavier virtuel.

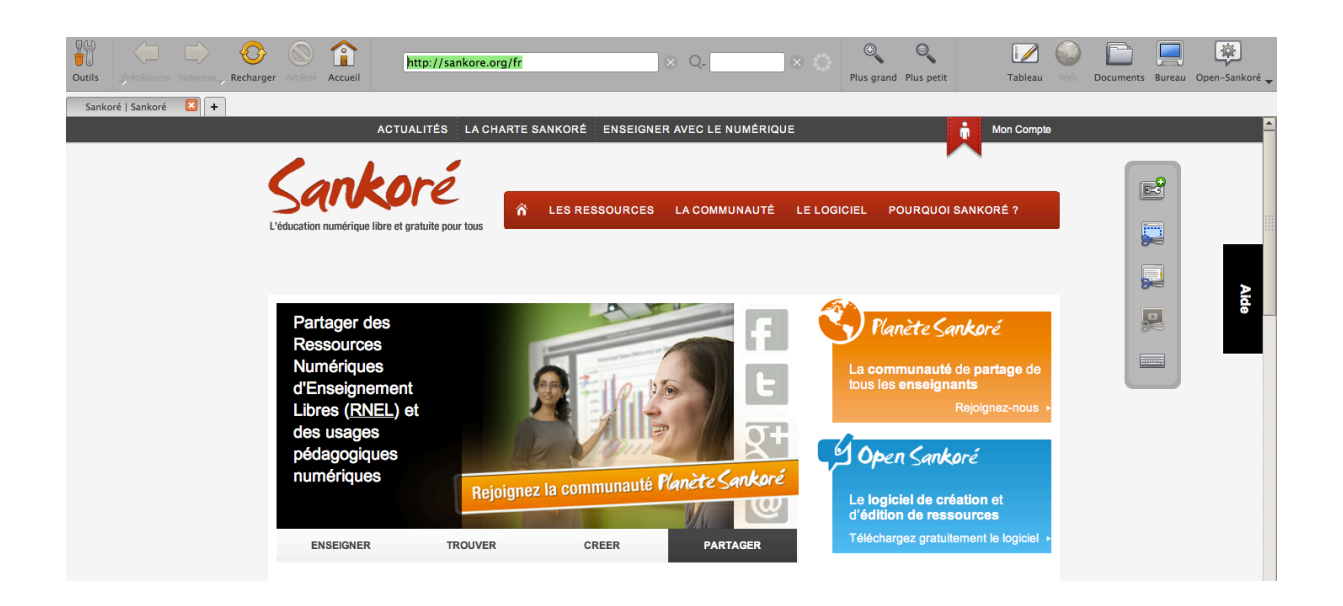

#### Le mode bureau

Le mode bureau permet l'annotation, la navigation sur votre machine. Il permet également la capture d'images et l'affichage du clavier virtuel.

Pour importer des images, des sons, des vidéos ou des flashs, il suffit de les glisserdéposer dans la bibliothèque.

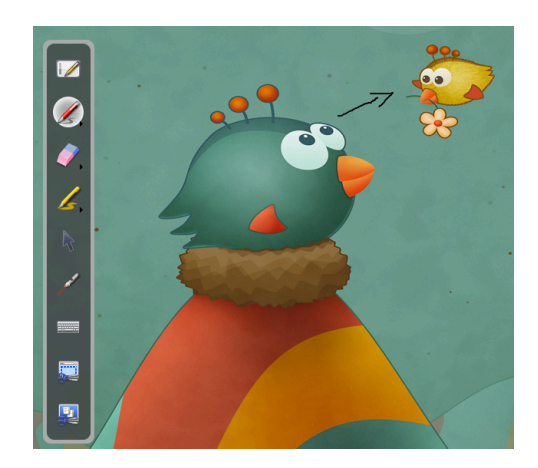

## Copen-Sankoré

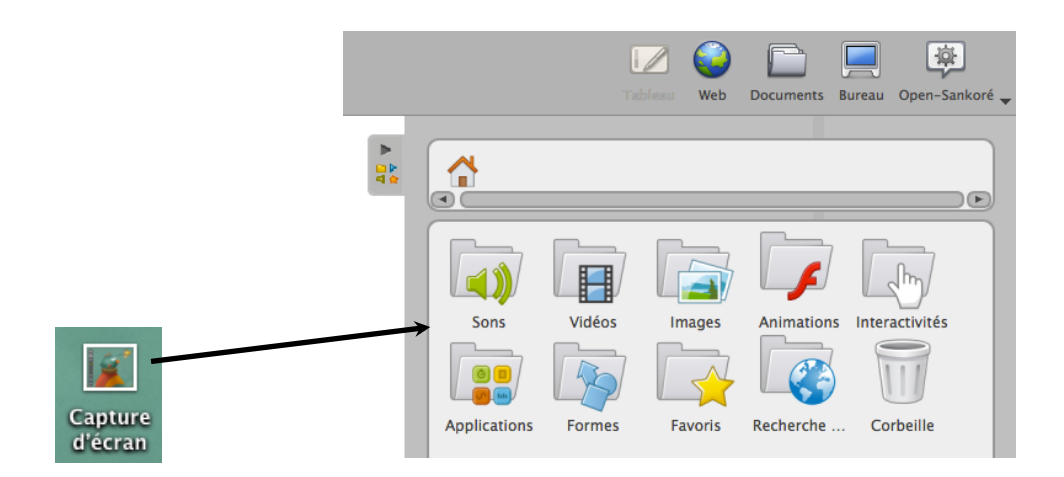

L'option *Cacher Open-Sankoré* dans le le menu Open-Sankoré éviter de quitter le logiciel systématiquement. Ce menu Open-Sankoré comporte également plusieurs options et paramètres

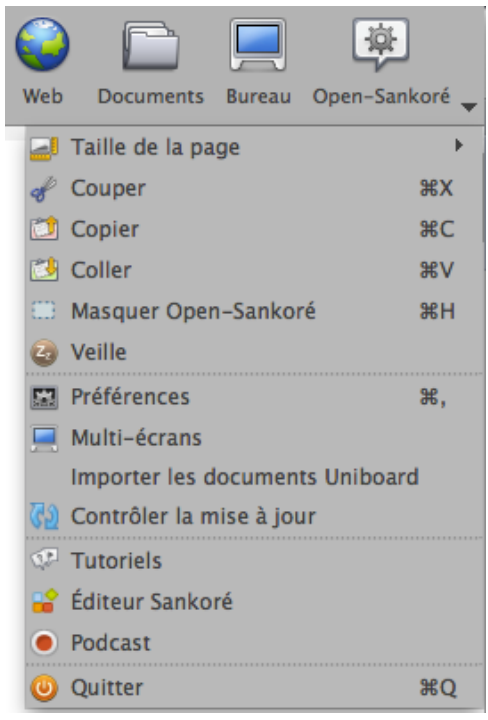

Plus de détails sur :

- www.open-sankore.org
- www.planete.sankore.org
- www.youtube.com/user/OpenSankore